### Login to BioPreferred Company Tools

 Access <u>www.biopreferred.gov</u> and click on the "Tools" tab.

> Note: "Tools" is the entry point for businesses to enter products, apply for label, manage labels, etc.

• Click on "Login" and enter your User ID and password.

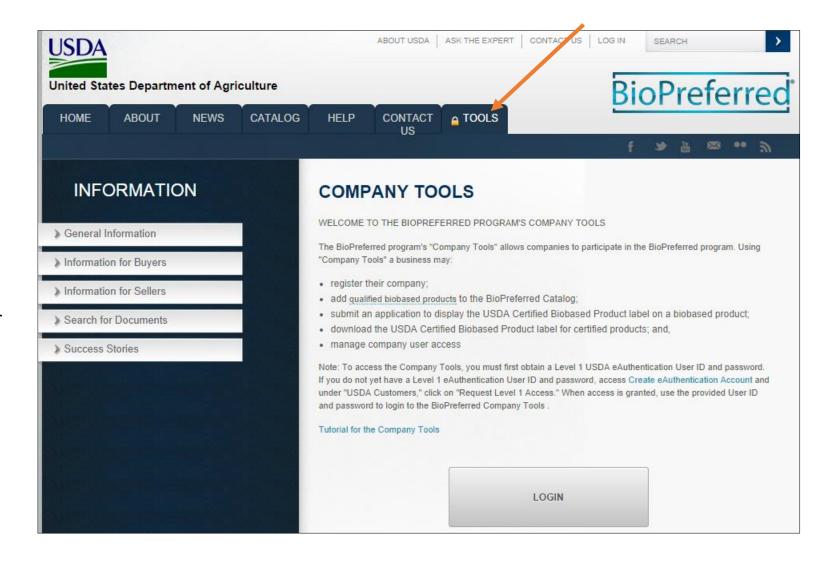

### Register Your Company

Click on "Register My Company."

Note: If additional individuals within your company need access to BioPreferred Company Tools, they will use "Request Access to My Company." As the individual initially registering company information, you will be the "administrator" for your company and will approve access for others in your company.

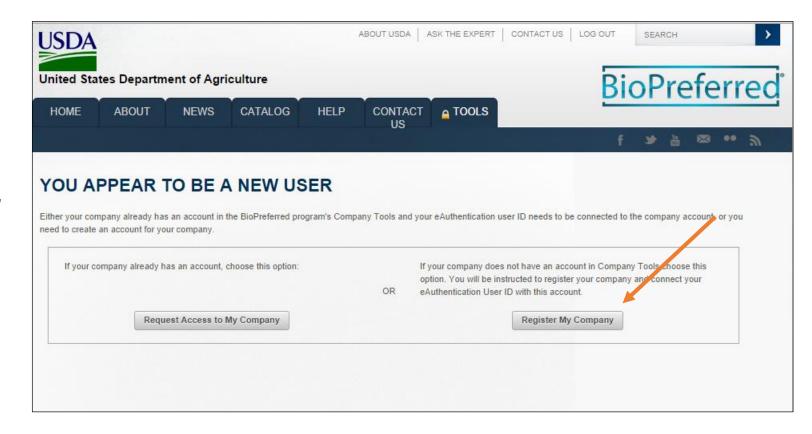

### Register Your Company

- Enter Company Name and then click on "Next" in the lower right hand corner.
- After entering Company name, you will have the option to enter Equal Employment Opportunity and Civil Rights (EEOCR) information.
- You will enter additional company information on a series of screens. Click on "Next" to move from one screen to the next. Then click on "Finish."

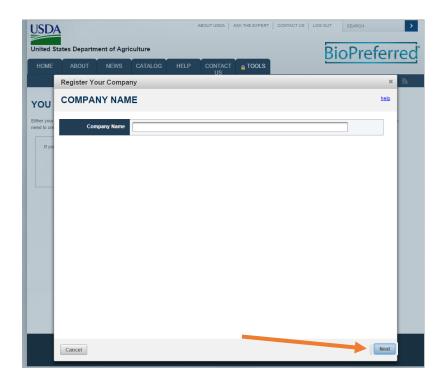

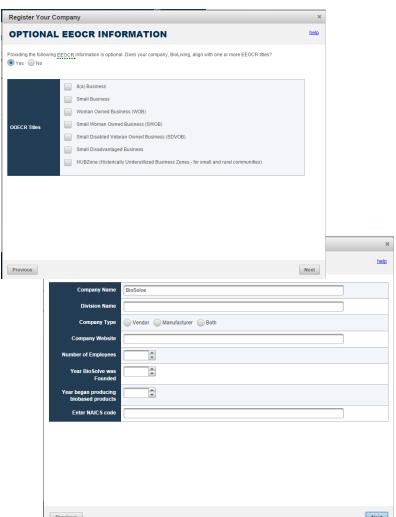

# Company Tools Main Menu

 Once you have registered your company, you will be directed to the Company Tools menu. This menu allows you to enter products, apply for certification, and manage labels for certified products. The navigation bar to the left allows you to move within Company Tools.

#### **DECISION POINT!**

- Before proceeding, you need to determine if you are going to enter information for a stand alone product or for a product family.
- A stand alone product is marketed or sold under a single product name. This type of product may have variations in size, weight, color, scent, etc.
- Product families have products that share the same formulation and biobased content (within 3%) but are marketed differently depending on characteristics such as size, shape, color, scent, etc. Also, a product family is used for a single formulation when the products have more than one use (e.g. lip balm and grease).
- In either case, entering a stand alone product or creating a product family (and then entering products within the family) is necessary to determine if a product qualifies for mandatory federal purchasing and to apply for certification/label. Products that are qualified and/or certified will be included in the BioPreferred Catalog.

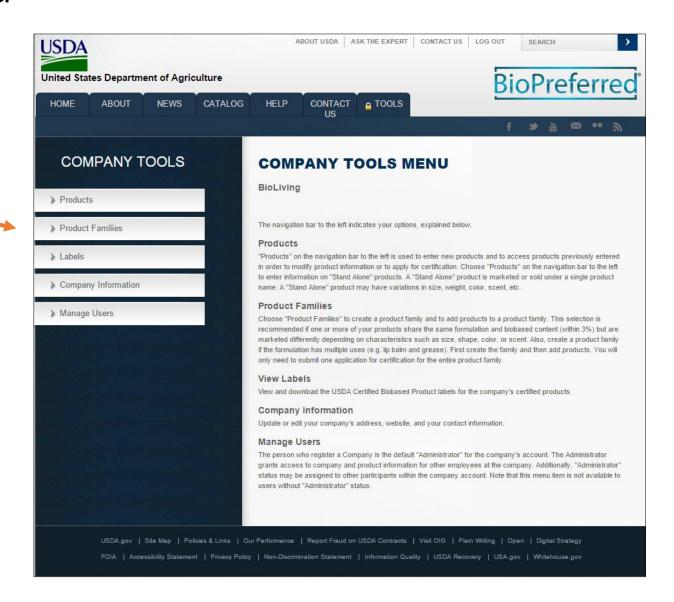

#### Enter a Stand Alone Product

Click on "Products" (in the navigation bar to the left) to enter information for a stand alone product. See the definition under Products in the Company Tools Menu to determine if you have a stand alone product.

Note: Once you have entered products, click on "Products" in the navigation bar to manage existing products. Directions are provided later in this tutorial for creating a product family.

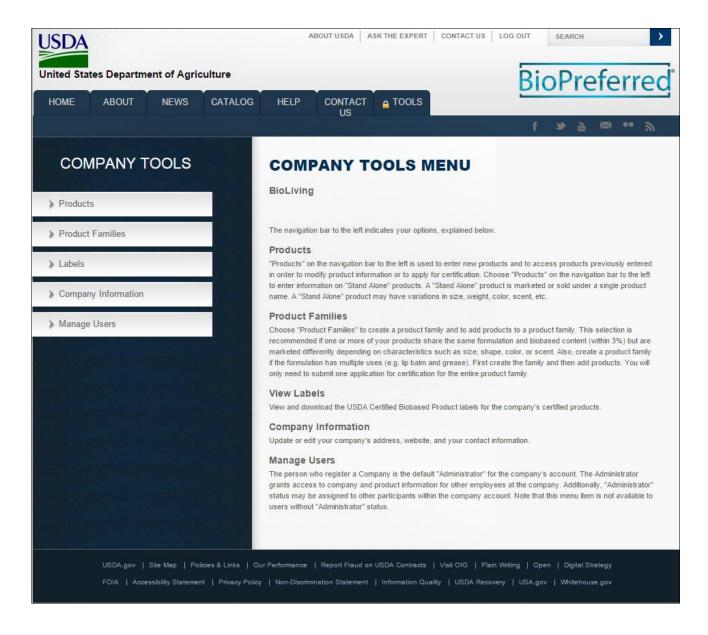

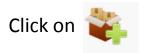

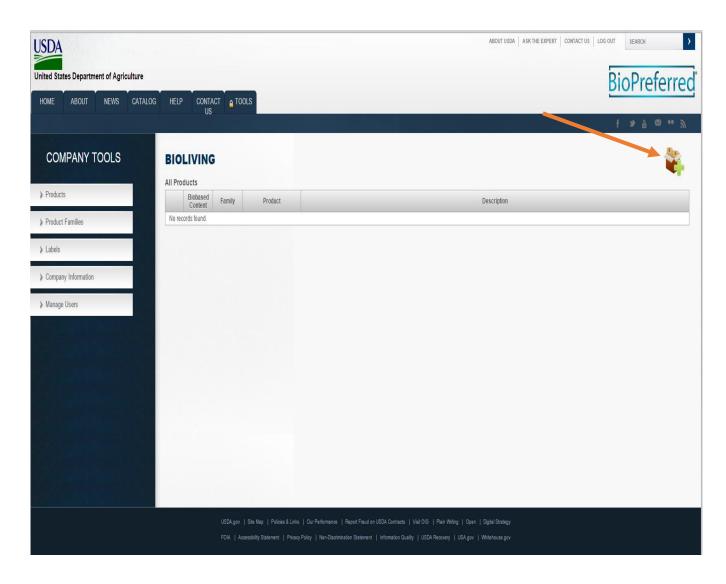

- Click on "Add a Stand Alone Product."
- Click on "Next."

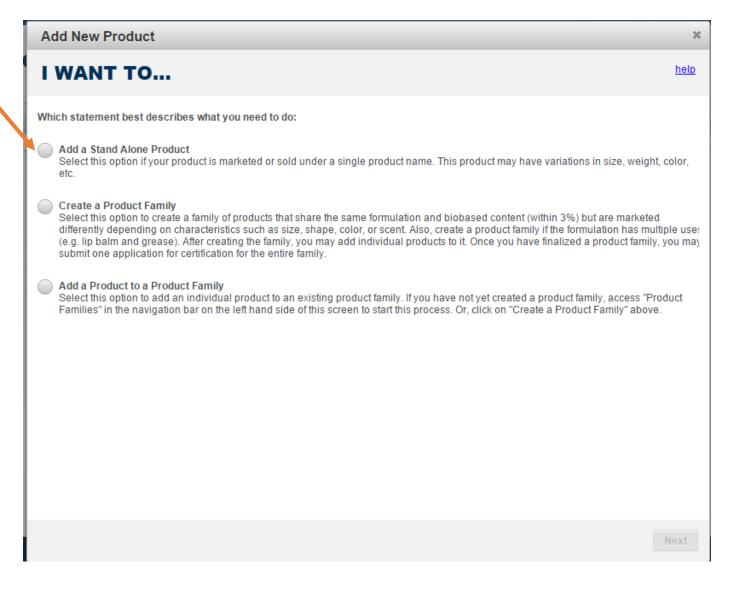

Complete all of the information on this page.

Note: The product name should match how it appears on its packaging, company website, and company's marketing materials.

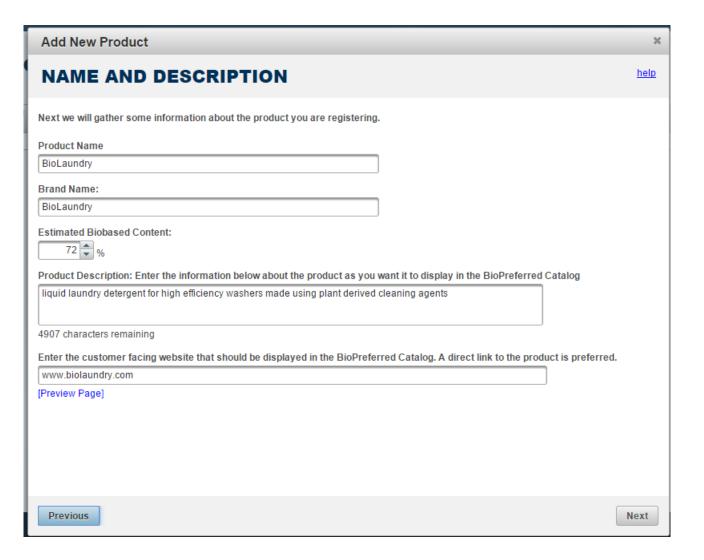

#### **DECISION POINT!**

- If you wish to apply for certification/label, at this time, click on "I want to apply for certification." You may apply for certification at a later time.
- Whether or not you apply for certification at this time, click on "Next."

Note: New product registrations are valid for 3 months and will expire unless the product qualifies for mandatory federal purchasing or unless a label application has been submitted.

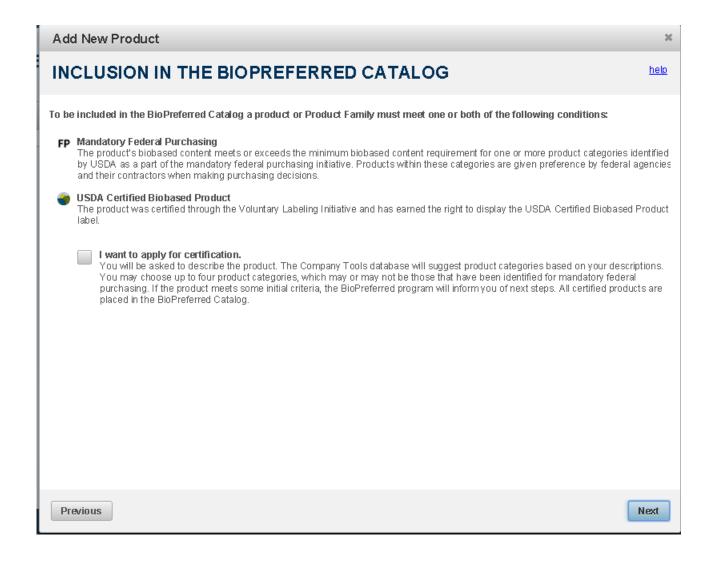

- Add product application details and unique features of this product. This information will be useful to consumers and will help you determine the most appropriate product category or categories for the product.
- Click on "Next."

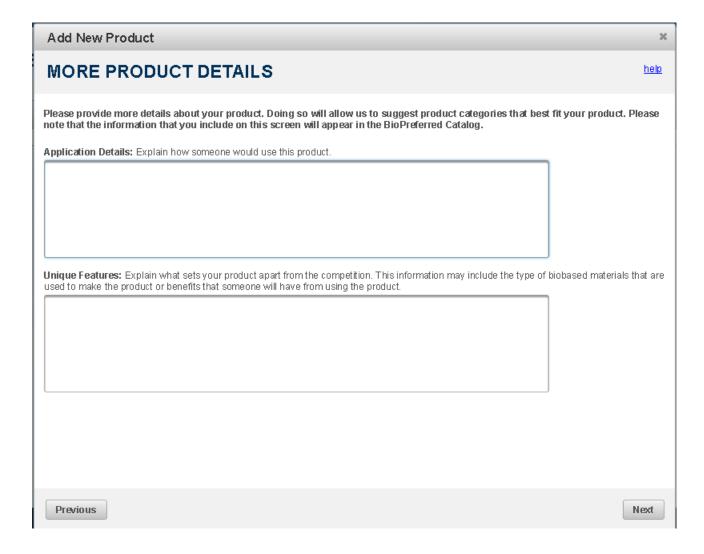

- According to Program policy, all products must demonstrate an innovative approach to growing, harvesting, sourcing, procuring processing, manufacturing, or application of the biobased product.
- Use the scroll bar to access the options for "innovative approaches."
- Select the option or options that apply to this product.
- Click on "Next"

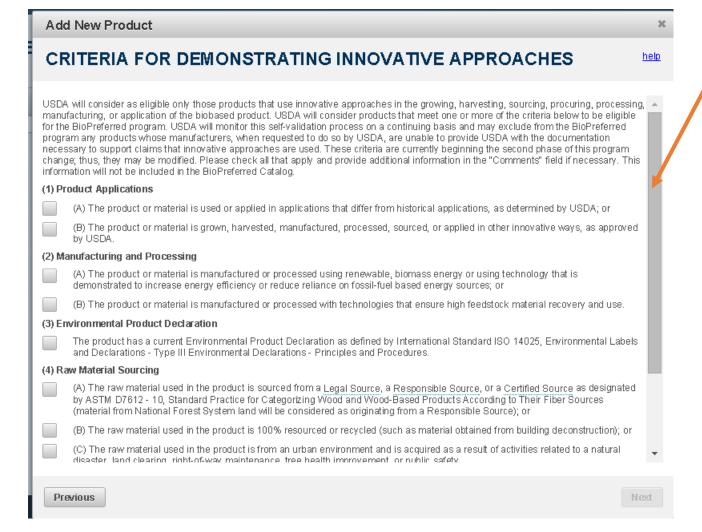

- Based on the information you entered for this product, potential product categories are displayed.
- Use the scroll bar to view potential options.
- If the appropriate option(s) is not displayed, click on "View More"
- Select one or more product categories (4 categories maximum) based on the way your company markets this product, and then click on "Next"

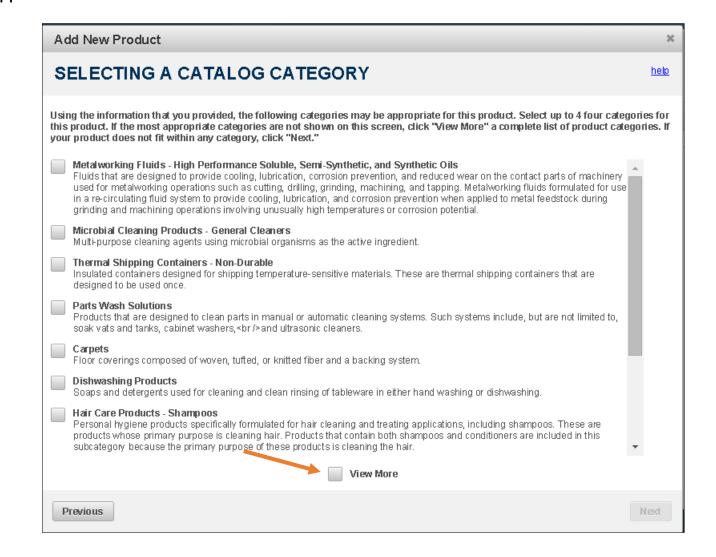

### Register Your Company

- If you chose "View More" on the previous screen, additional product categories will be displayed as pictured on this slide.
- Use the scroll bar on the left to view additional categories. (1)
- To choose a category, highlight that category on the menu to the left and then click on the right arrow (2) to add the category.

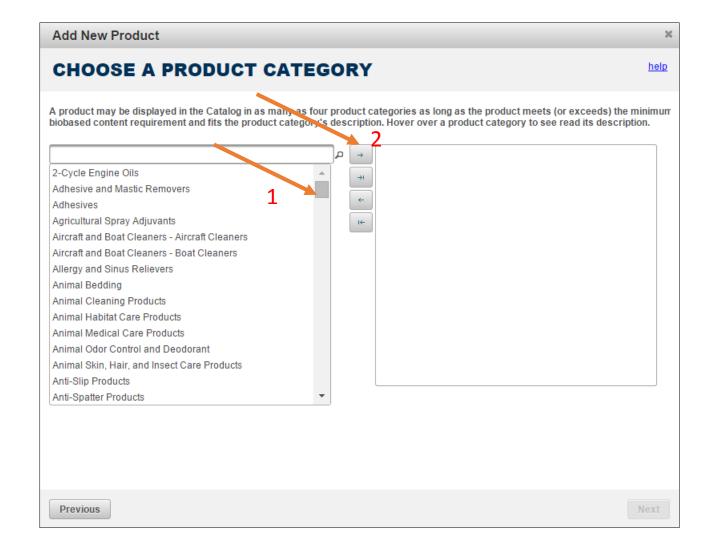

- If your stand alone product has variations in scent, size, color, shape, or other, list them here.
- Click on "Add Variation."
- Under the headings (Type, Specification, Units), select from the drop-down menus or enter appropriate information regarding this product's variations.
- If there are additional variations, click on "Add Variations" until all variations are entered.
- Click on "Next."

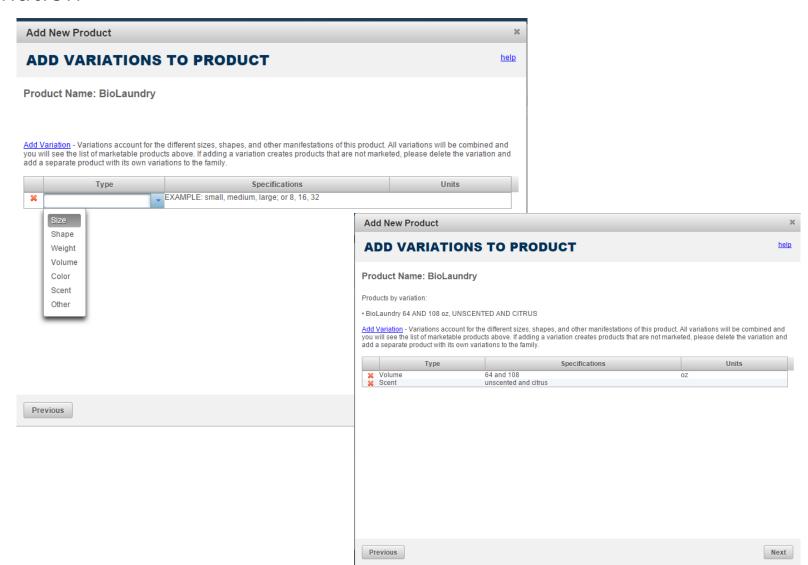

- If you wish for your product information to be displayed in other federal catalogs, click on "Yes."
  Provide a National Stock Number.
- Click on "Next."

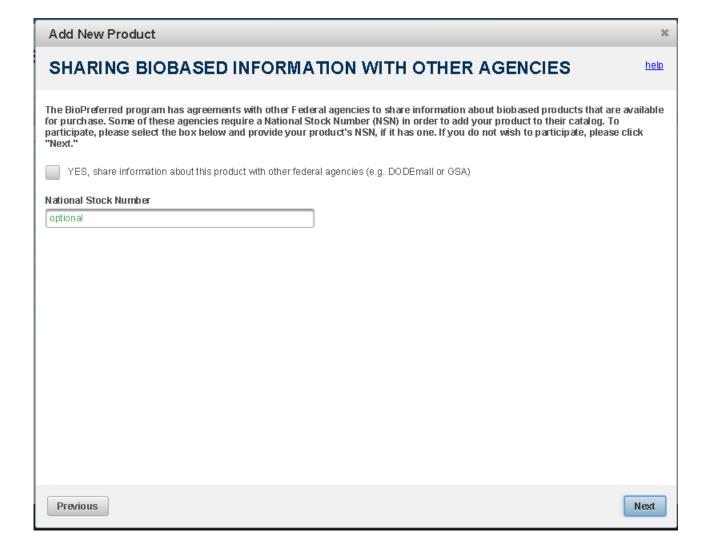

- Enter the name of the product's manufacturer. This information will not be displayed in the Catalog.
- Click on "Next."

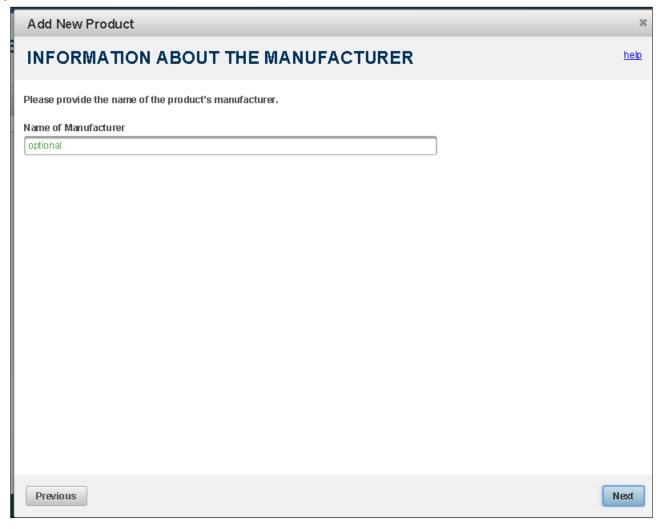

- To include standards for which your product has been tested, certified, or approved, click on "Include one or more standards to which [Product Name] complies."
- Use the drop down menu to select the first standard.
- Use the "Add" button to include additional standards.
- Click on "Next."

Note: Including applicable standards may positively influence federal government and consumer purchasing decisions.

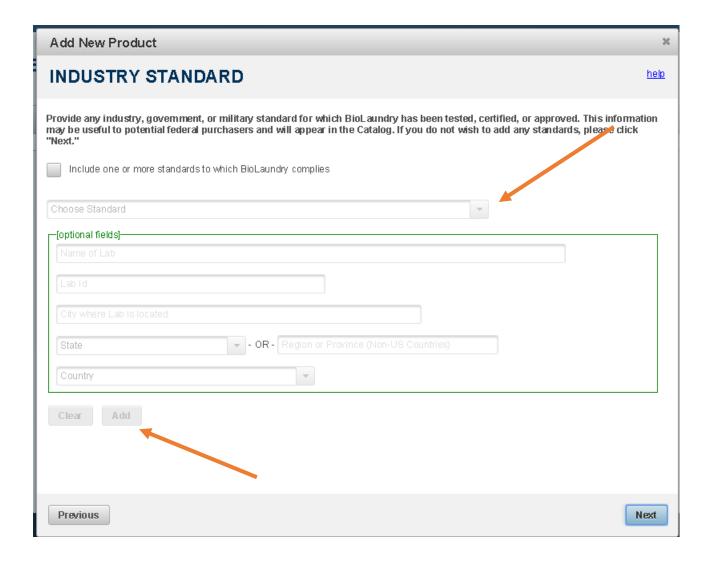

- Review entered information and add any other additional information such as UPC.
- Click on "Finish".

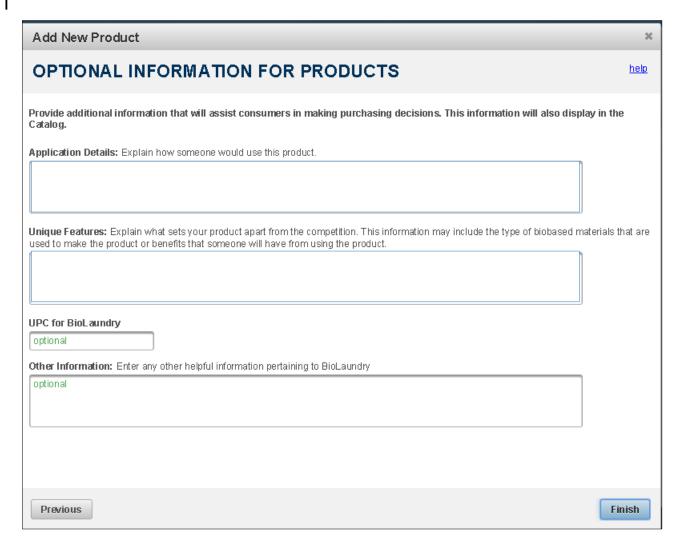

- Congratulations, you have successfully entered a product!
- If you did not choose to apply for certification at this time, the product you entered and other products you entered earlier, will be displayed on this screen.
- If you click on a product, you are able to edit product information. If you click on the product label tab (see red arrow), you can apply for certification.

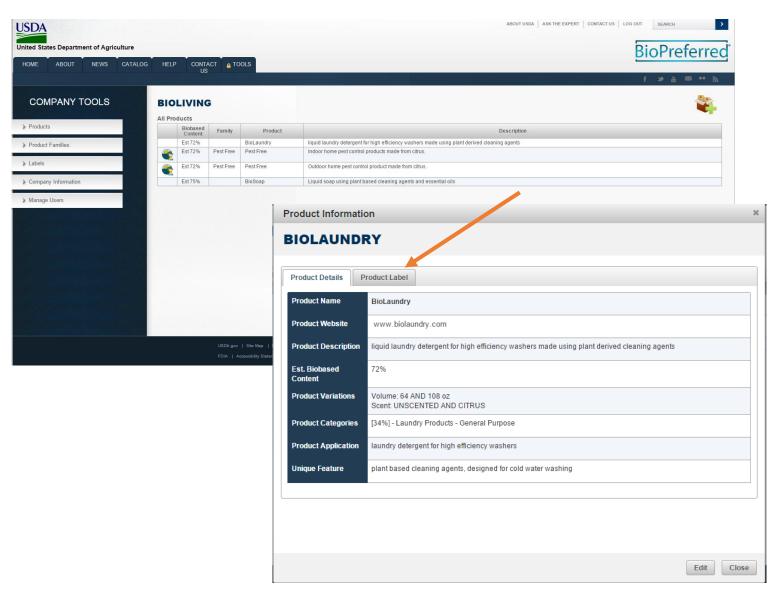

The information displayed on this screen provides an initial determination of whether this product qualifies for mandatory federal purchasing. In the example to the right, this product qualifies for mandatory federal purchasing and product information will be displayed in the BioPreferred Catalog.

Note: If your product doesn't meet the minimum biobased content requirement for a product category, then you will not be allowed to proceed.

Terminology: Once a product receives certification, it is eligible to display the USDA Certified Biobased Product label.

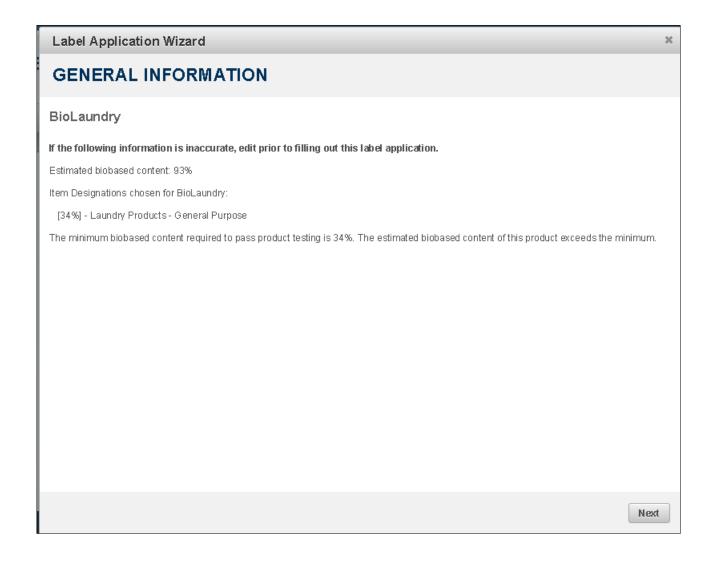

Note: You will only see this screen if a pesticide is selected as the product category.

- If your product is a pesticide, and if your product has been registered with EPA, click on the first box. You will then be prompted to enter the Registration Number and Signal word.
- Click on "Next."

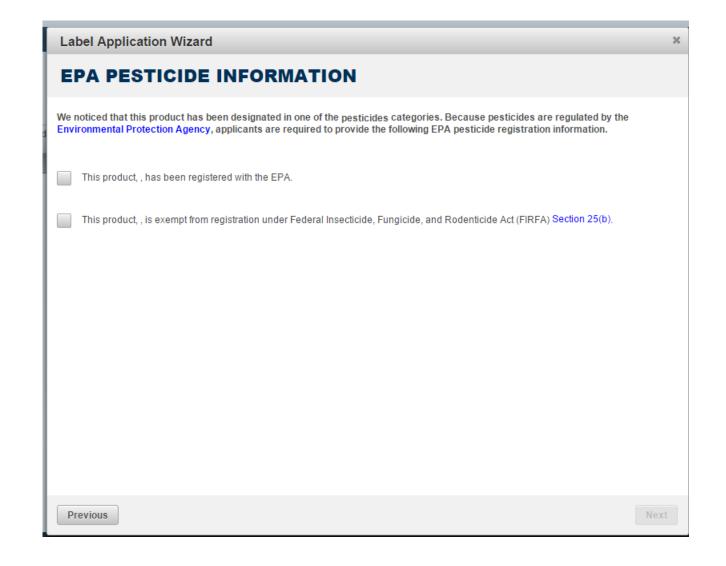

- If both the product and its packaging are biobased, and you would like the label to indicate the percentage biobased on the product and package, click on "[Product Name] requires packaging indicators."
- Previously certified products for your company will be listed.
  Select the certified product that applies.
- Click on "Next."

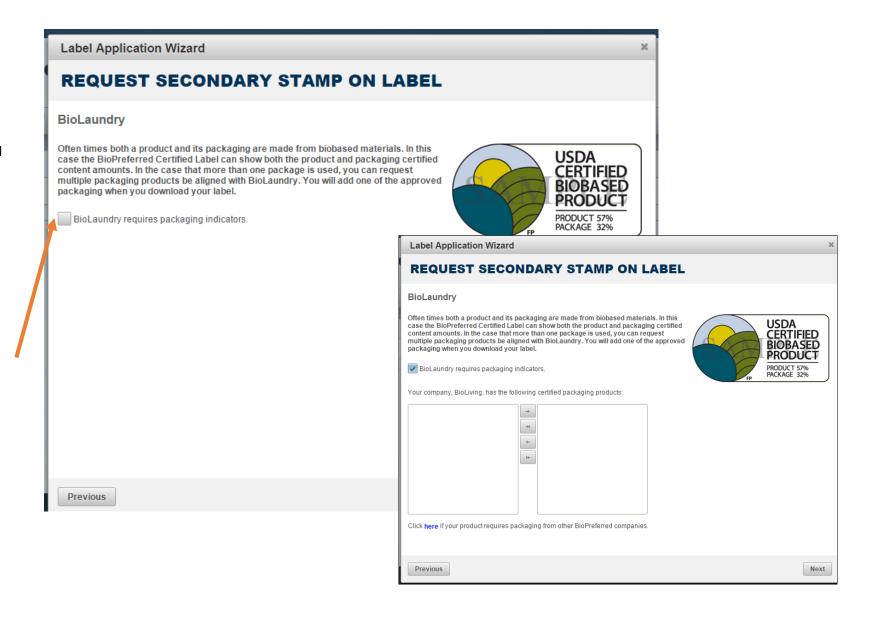

- Read and check each box certifying and agreeing to the following disclaimers.
- Click on "Submit Application."

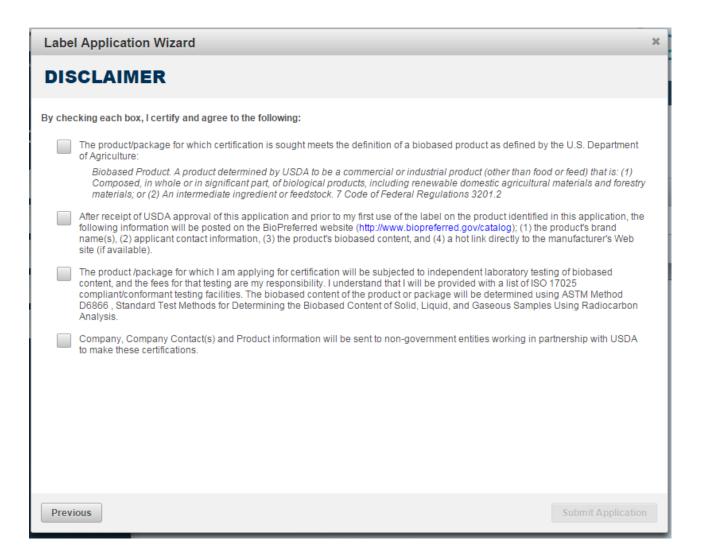

#### Add Additional "Stand Alone" Products

Congratulations! You have completed the label application.

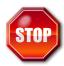

- Do not proceed until you have been contacted by the BioPreferred program
- At this point, you are at the Company Tools main menu.
  Products you have entered are displayed on the screen.
- Using the navigation bar to the left, you may enter information for another product, apply for the label for a product already entered, or manage existing labels.
  Add products by clicking on the

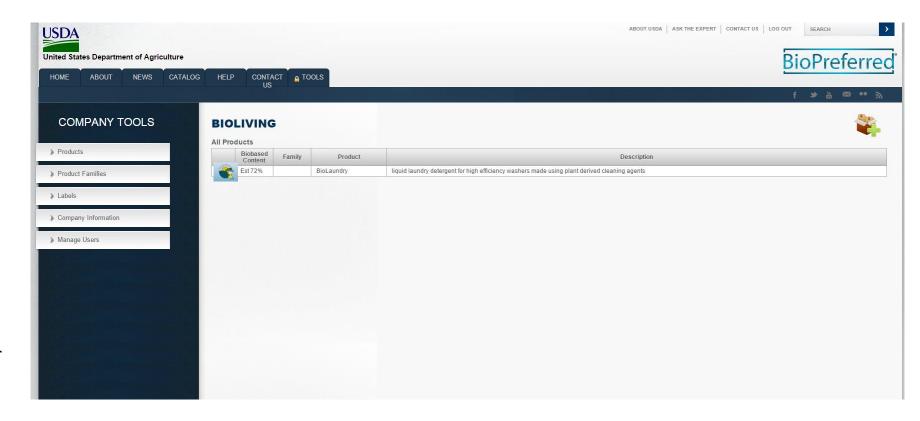